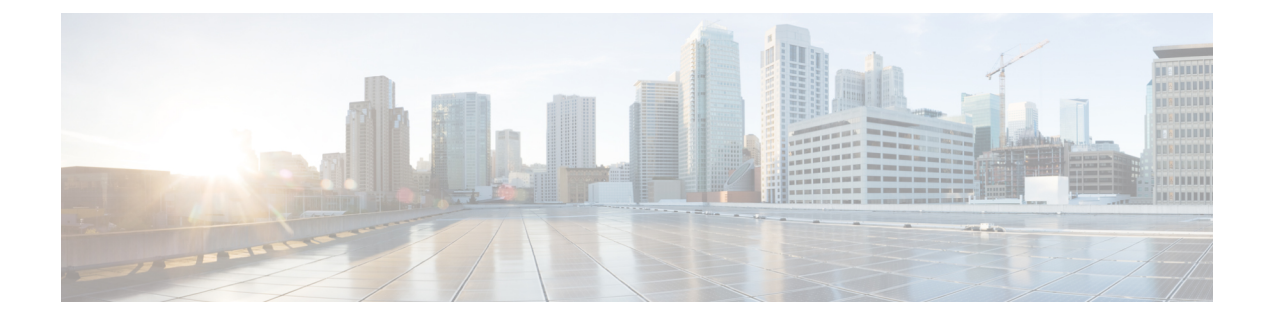

# インストール後のタスク

- (1 GbE のみ) インストール後のスクリプトの実行 (1 ページ)
- (10/25GE のみ) インストール後のスクリプトの実行 (3ページ)
- vMotion の自動構成 (5 ページ)
- 手動による vMotion の構成 (6 ページ)
- 手動によるトラフィック シェーピングの構成 (6 ページ)
- (10/25GE) 追加 VIC ポートの使用 (オプション) (7ページ)

# (**1 GbE** のみ)インストール後のスクリプトの実行

- ステップ **1** Web ブラウザで、http://*<*インストーラ *VM* の *IP* アドレス*>*/mssh に移動し、ユーザ名 **admin** と、 自分のパスワードを使用してログインし、*hx\_post\_install* を実行します。
- ステップ **2 Enter** キーを押して、Web ベースの SSH ウィンドウでインストール後のタスクを開始します。
	- インストール後のスクリプトの実行時に、要件に応じ、次のオプションのいずれかを選択します。
		- **1**: 新しく作成されたクラスタまたは既存のクラスタでインストール後スクリプトを実行します。この オプションを選択すると、スクリプトはクラスタ内のすべてのノードでインストール後の操作を実行 します。
		- **2**: 拡張ワークフローを実行した後、拡張ノードまたは新しく追加されたノードでインストール後スク リプトを実行します。このオプションを選択すると、スクリプトは拡張されたノードのリストを取得 し、拡張されたノードでインストール後の操作を実行します。
		- **3**: クラスタ内に固有の SSL 証明書を設定します。このオプションを選択すると、現在の証明書が新し く作成された SSL 証明書に置換されます。このオプションは、クラスタの拡張には必要ありません。
- ステップ **3** 画面の指示に従って、インストールを完了します。 *hx\_post\_install* スクリプトは以下の事柄を行います。
	- vCenter ホストのライセンス付与。
	- ベスト プラクティスごとのクラスタの HA/DRS の有効化。
- vCenter の SSH/シェル警告の抑制。
- ベスト プラクティスに沿った vMotion の設定。
- ゲスト VLAN/ポートグループの追加。
- HyperFlex Edge 構成のチェックの実行。

Post install ワークフローが正常に完了すると、選択したオプションに基づいて実行された設定の概要が **[Cluster summary (**クラスタ概要**)]** の下に表示されます。

インストール後スクリプトの例は次のとおりです。

Select post install workflow-

```
1. New/Existing Cluster
2. Expanded Cluster (for non-edge clusters)
3. Generate Certificate
```
Note: Workflow No.3 is mandatory to have unique SSL certificate in the cluster. By Generating this certificate, it will replace your current certificate. If you're performing cluster expansion, then this option is not required.

```
Selection: 1
Logging in to controller localhost
HX CVM admin password:
Getting ESX hosts from HX cluster...
vCenter URL: 10.121.48.111
Enter vCenter username (user@domain): administrator@vsphere.local
vCenter Password:
Found datacenter ucs659_dc
Found cluster ucs659-hx-cluster
```
post install to be run for the following hosts: ucs659.eng.storvisor.com ucs660.eng.storvisor.com

Enter ESX root password: HX Edge configuration detected Uplink speed is detected as: 1G Uplink count is detetec as: 2

Enter vSphere license key? (y/n) n

Enable HA/DRS on cluster? (y/n) y Successfully completed configuring cluster HA. Successfully completed configuring cluster DRS.

Disable SSH warning? (y/n) y

```
Add vmotion interfaces? (y/n) y
Netmask for vMotion: 255.255.240.0
vMotion IP for ucs659.eng.storvisor.com: 10.64.73.131
Adding vmotion to ucs659.eng.storvisor.com
Adding vmkernel to ucs659.eng.storvisor.com
Updating portgroup vmotion on ucs659.eng.storvisor.com
Successfully updated portgroup vmotion on host ucs659.eng.storvisor.com. activeNic: vmnic0 standbyNic:
vmnic1
vMotion IP for ucs660.eng.storvisor.com: 10.64.73.132
Adding vmotion to ucs660.eng.storvisor.com
Adding vmkernel to ucs660.eng.storvisor.com
```
Updating portgroup vmotion on ucs660.eng.storvisor.com Successfully updated portgroup vmotion on host ucs660.eng.storvisor.com. activeNic: vmnic0 standbyNic: vmnic Add VM network VLANs? (y/n) y Run health check? (y/n) y Validating cluster health and configuration... Cluster Summary: Version - 4.0.2f-35930 Model - HX220C-M5SX Health - HEALTHY ASUP enabled - False

## **(10/25GE** のみ**)** インストール後のスクリプトの実行

- ステップ **1** Web ブラウザで、http://*<*インストーラ *VM* の *IP* アドレス*>*/mssh に移動し、ユーザ名 **admin** と、 自分のパスワードを使用してログインし、*hx\_post\_install* を実行します。
- ステップ **2 Enter** キーを押して、Web ベースの SSH ウィンドウでインストール後のタスクを開始します。

インストール後のスクリプトの実行時に、要件に応じ、次のオプションのいずれかを選択します。

- **1**: 新しく作成されたクラスタまたは既存のクラスタでインストール後スクリプトを実行します。この オプションを選択すると、スクリプトはクラスタ内のすべてのノードでインストール後の操作を実行 します。
- **2**: 拡張ワークフローを実行した後、拡張ノードまたは新しく追加されたノードでインストール後スク リプトを実行します。このオプションを選択すると、スクリプトは拡張されたノードのリストを取得 し、拡張されたノードでインストール後の操作を実行します。
- **3**: クラスタ内に固有の SSL 証明書を設定します。このオプションを選択すると、現在の証明書が新し く作成された SSL 証明書に置換されます。このオプションは、クラスタの拡張には必要ありません。

#### ステップ **3** 画面の指示に従って、インストールを完了します。 *hx\_post\_install* スクリプトは以下の事柄を行います。

- vCenter ホストのライセンス付与。
- ベスト プラクティスごとのクラスタの HA/DRS の有効化。
- vCenter での SSH/シェル警告の削除。
- ベスト プラクティスに沿った vMotion の設定。
- 新しい VM ポートグループの追加。
- HyperFlex Edge のヘルス チェック。

Post install ワークフローが正常に完了すると、選択したオプションに基づいて実行された設定の概要が **[Cluster summary (**クラスタ概要**)]** の下に表示されます。

インストール後スクリプトの例は次のとおりです。

Select post install workflow-

1. New/Existing Cluster 2. Expanded Cluster (for non-edge clusters) 3. Generate Certificate

Note: Workflow No.3 is mandatory to have unique SSL certificate in the cluster. By Generating this certificate, it will replace your current certificate. If you're performing cluster expansion, then this option is not required.

Selection: 1 Cluster IP/FQDN : 10.1.22.13 HX CVM admin password: Getting ESX hosts from HX cluster... vCenter URL: 10.1.22.150 Enter vCenter username (user@domain): administrator@vsphere.local vCenter Password: Found datacenter spiderman Found cluster spiderman

post install to be run for the following hosts: hx-node-1.spiderman.hx.local hx-node-2.spiderman.hx.local

Enter ESX root password: HX Edge configuration detected Uplink speed is detected as: 10G Uplink count is detetec as: 2

Enter vSphere license key? (y/n) n

Enable HA/DRS on cluster? (y/n) y Successfully completed configuring cluster HA.

Disable SSH warning? (y/n) y

Add vmotion interfaces? (y/n) y Netmask for vMotion: 255.255.255.0 VLAN ID: (0-4096) 2032 vMotion MTU is set to use jumbo frames (9000 bytes). Do you want to change to 1500 bytes? (y/n) n Do you wish to enter the range of vMotion IPs  $(y/n)$  y Please enter vMotion Ip range (format: IP\_start-IP end) 10.20.32.16-10.20.32.17 Vmotion ip 10.20.32.16 used for hx-node-1.spiderman.hx.local Adding vmkernel to hx-node-1.spiderman.hx.local Vmotion ip 10.20.32.17 used for hx-node-2.spiderman.hx.local Adding vmkernel to hx-node-2.spiderman.hx.local

Add VM network VLANs? (y/n) y Port Group Name to add (VLAN ID will be appended to the name in ESXi host): infra VLAN ID: (0-4096) 199 Adding infra-199 to hx-node-1.spiderman.hx.local Adding infra-199 to hx-node-2.spiderman.hx.local Add additional VM network VLANs? (y/n) n

Run health check? (y/n) y

Validating cluster health and configuration...

```
Cluster Summary:
Version - 5.0.2a-41212
Model - HXAF220C-M5SX
Health - HEALTHY
ASUP enabled - False
hxshell:~$
```
### **vMotion** の自動構成

hx post install スクリプトにより、ネットワークトポロジに基づいて自動的に vMotion が構 成されます。

#### **1GE** シングル スイッチの考慮事項

- 自動構成では、トランクポートのみがサポートされ、専用vMotionVLANを使用した構成 のみが可能です。
- アクセスポートを使用する場合や、共有vMotionVLANを使用して構成する場合は、既存 の管理 VMkernel ポート (vmk0) 上に vMotion を手動で構成する必要があります。
- vMotion は、1GE 管理および VM ネットワーク アップリンクで共有されます。
- vMotion によってリンクが完全に飽和状態にならないよう、デフォルトの 500Mbps トラ フィック シェーパーを使用して新しい VMKernel ポート (vmk2) が作成されます。この デフォルト値は、hx\_post\_install の実行後に変更することができます。手動によるトラ フィック シェーピングの構成 (6ページ)を参照してください。

#### **1GE** デュアル スイッチの考慮事項

- vMotion は専用の 1GE アップリンクで設定されます。
- 新しい VMKernel ポート(vmk2)が作成されます。フェールオーバーの順序は、通常の ネットワーク条件下でストレージ データと vMotion が分離されるように自動構成されま す。
- この設定では、トラフィック シェーパーは不要です。

#### **10/25GE** スイッチの考慮事項

- vMotion は、専用の vMotion vSwitch 上で専用のアクティブ/スタンバイ vNIC と共に設定さ れています。
- 新しい VMKernel ポート(vmk2)が作成されます。フェールオーバーの順序は、通常の ネットワーク条件下でストレージ データと vMotion が分離されるように自動構成されま す。

• この設定ではトラフィック シェーパーは必要ありませんが、帯域幅は管理、vMotion、お よびゲスト VM ポート グループで共有されます。ネットワーク要件に応じて、オプショ ンのトラフィック シェーパーを適用することができます。

### 手動による **vMotion** の構成

vMotion は環境のニーズに応じてさまざまな方法で構成できます。このタスクで説明するのは 構成の一例です。この手順を基に、必要に応じてバリエーションを適用できます。

この設定では、ポート 1 でトランキングされる固有の VLAN を vMotion に使用します。

- ステップ **1** vSphere を起動し、管理者として vCenter Server にログインします。
- ステップ **2 [vCenter Inventory**リスト(**vCenter InventoryLists**)**]**でHyperFlexホストをクリックし、**[**管理(**Manage**)**]** > **[**ネットワーキング(**Networking**)**]** > **[**仮想スイッチ(**Virtual Switches**)**]** の順に移動します。
- ステップ **3 [**ホスト ネットワークの追加(**Add Host Networking**)**]** をクリックします。
- ステップ **4 [**ネットワークの追加ウィザード:接続タイプ(**Add Network Wizard: Connection Type**)**]** ページで、 **[VMkernel]** をクリックしてから、**[**次へ(**Next**)**]** をクリックします。
- ステップ **5 [vswitch-hx-inband-mgmt** を使用(**Use vswitch-hx-inband-mgmt**)**]** をクリックしてから、**[**次へ(**Next**)**]** を クリックします。
- ステップ **6 [**ネットワーク ラベル(**Network Label**)**]** に識別しやすいラベル(**vMotion** などを入力し、正しい **[VLAN ID]** を入力してから、**[vMotion** にこのポート グループを使用(**Use this portgroup for vMotion**)**]** をオンに し、**[**次へ(**Next**)**]** をクリックします。
- ステップ **7 [**次の **IP** 設定を使用(**Use the following IP settings**)**]** をクリックし、スタティックな IPv4 アドレスと **[**サブ ネット マスク(**Subnet Mask**)**]** の値を入力してから、**[**次へ(**Next**)**]** をクリックします。
- ステップ **8** 設定内容を確認し、**[Finish**(終了)**]** をクリックします。
- ステップ **9** HyperFlexストレージクラスタに含まれるすべてのHyperFlexホストとコンピューティング専用ホストにつ いて、上記の手順を繰り返します。

### 手動によるトラフィック シェーピングの構成

1GE シングル スイッチ展開で、共有アップリンクでのネットワーク輻輳を防ぐためのベスト プラクティスは、vMotionインターフェイスでトラフィックシェーピングを有効にすることで す。トラフィック シェーパーを設定しないと、vMotion トラフィックのため、同じ物理 1 GE ポートを共有する管理トラフィックと VM ゲスト トラフィックが使える帯域幅が非常に少な くなります。vMotion 標準スイッチでは、出力トラフィックのシェーピングのみを設定できま す。

ステップ **1** vSphere を起動し、管理者として vCenter Server にログインします。

- ステップ **2 [vCenter Inventory**リスト(**vCenter InventoryLists**)**]**でHyperFlexホストをクリックし、**[**管理(**Manage**)**]** > **[**ネットワーキング(**Networking**)**]** > **[**仮想スイッチ(**Virtual Switches**)**]** の順に移動します。
- ステップ **3** vMotion ポート グループが含まれている vSwitch を選択します。
- ステップ **4** vMotion ポート グループ名をクリックし、[設定の編集(Edit Settings)](鉛筆アイコン)をクリックしま す。
- ステップ **5** 左側のメニューで、**[**トラフィック シェーピング(**Traffic shaping**)**]** を選択します。
- ステップ **6** [オーバーライド(Override)]チェックボックスをオンにしてトラフィックシェーピングを有効にします。
- ステップ **7** 平均帯域幅とピーク帯域幅を、環境のニーズに適合する値に設定します。たとえば、1 GEアップリンクで 使用可能な総帯域幅の 50% を表す 500,000 kbit/sec を両方の帯域幅に使用できます。
- ステップ **8 [OK]** を選択して設定を保存します。
	- 平均帯域幅を適切な値に設定するよう注意してください。ピーク帯域幅はトラフィックのバー ストにのみ適用され、vMotion の動作時には短時間で枯渇します。 (注)

## (**10 / 25GE**)追加 **VIC** ポートの使用(オプション)

(異なる VLAN などの)異なるスイッチへのアップリンクが必要な場合、またはゲスト VM に追加の専用帯域幅が必要な場合は、HX のインストール後に VIC からポート 3 と 4 を接続で きます。ここでは、デフォルトで作成される設定と、追加ポートで追加の vNIC を作成する方 法について説明します。

#### デフォルトの **10GE VIC** 設定:

インストール時に、HyperFlex は VIC 1457 を次のように設定します。

- ポート チャネルを無効にします。
- HyperFlex が動作するために必要な 8 つの vNIC を設定します(VIC の最初の 2 つのポート に対応するアップリンクポート番号は0または1に設定します)。

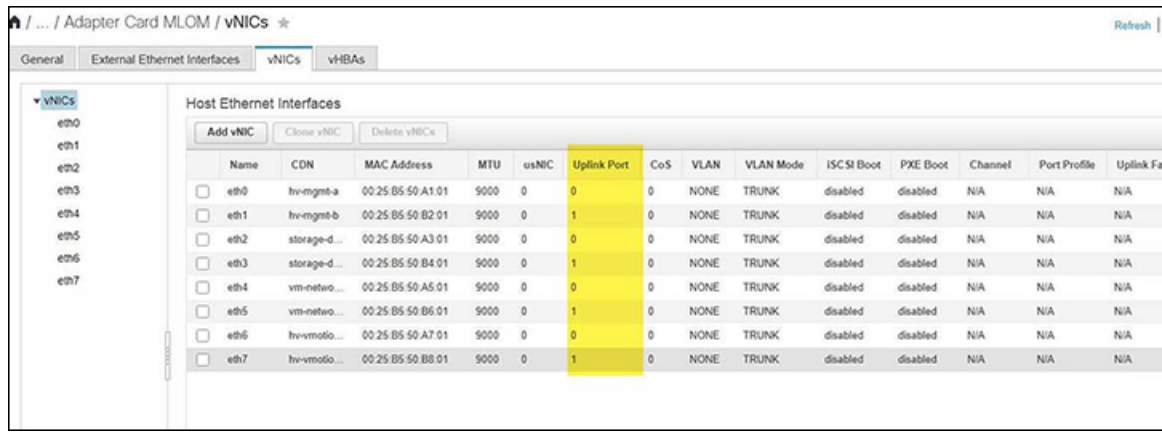

### 追加の **VIC** ポートの作成

追加の vNIC を作成するためのガイドライン:

- 必要な場合は、残りのポートを使用して追加の vNIC を作成できます。これらは VMware では未使用のvmnicとして表示されます。その後、新しいvSwitchを作成し、これらのネッ トワーク ポートを使用できます(ゲスト VM 用)。
- インストーラによって自動的に作成された既存のvNIC、vSwitch、またはポートグループ は変更しないでください。必要な場合は、新しいvNIC、vSwitch、およびポートグループ を作成します。
- 追加のアップリンクでは、既存の HX vSwitch を再利用しないでください。これらのアッ プ リンクを使用して新しい vSwitch を作成します。
- 新しい vNIC を作成する場合は、HX サービスに使用されるものと同じ 2 つの物理ポート (管理、ストレージトラフィック、vmotion、vm-networkなど)に配置しないでください。 未使用の物理ポートで作成してください。
- ステップ **1** HX クラスタが正常であることを確認します。
- ステップ **2** ESXi ホストを HX メンテナンス モードにします。
- ステップ **3** 新しい vNIC を作成し、VIC の最後の 2 つのポートに対応するアップ リンクポート #2 または 3 に配置し ます。

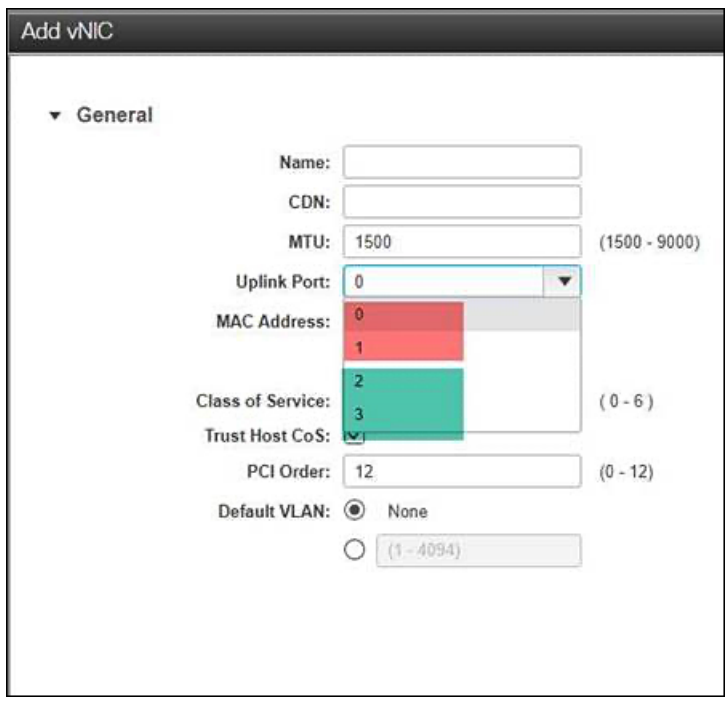

ステップ **4** ESXi を再起動し、新しい vSwitch に追加できた追加の vmnic が表示されることを確認します。 ステップ **5** HX メンテナンス モードを終了します。

Ι

ステップ **6** 残りのホストに対してこのプロセスを繰り返します。

I

翻訳について

このドキュメントは、米国シスコ発行ドキュメントの参考和訳です。リンク情報につきましては 、日本語版掲載時点で、英語版にアップデートがあり、リンク先のページが移動/変更されている 場合がありますことをご了承ください。あくまでも参考和訳となりますので、正式な内容につい ては米国サイトのドキュメントを参照ください。